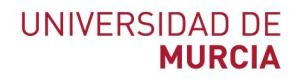

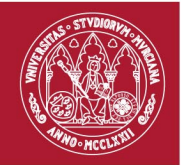

# **Manual de Usuario para Responsables de Tramitación**

*Procedimiento de ejercicio de los derechos de la Ley Orgánica de*

*Protección de Datos*

*Versión 1.1*

# Descripción

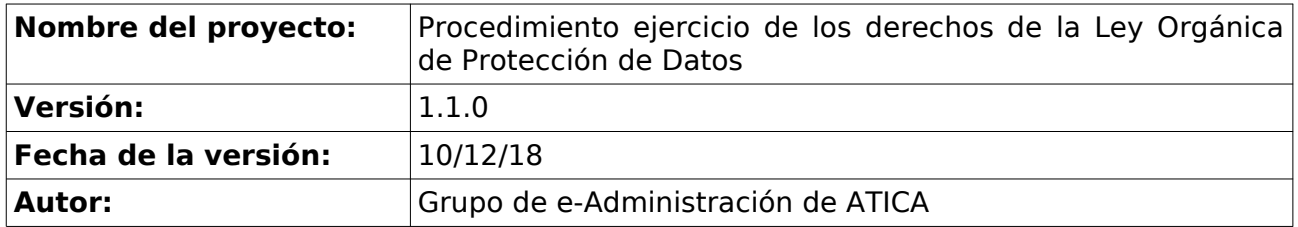

# Control de cambios

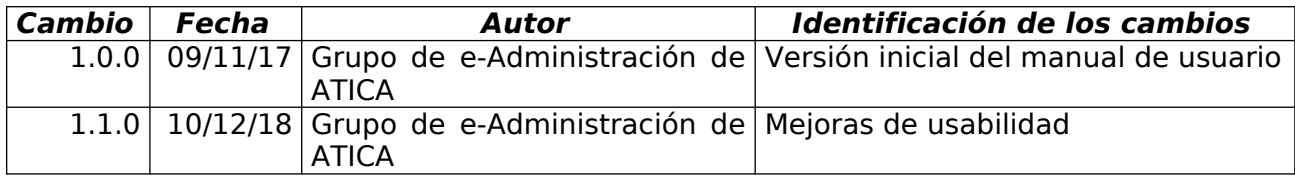

# **Índice de contenido**

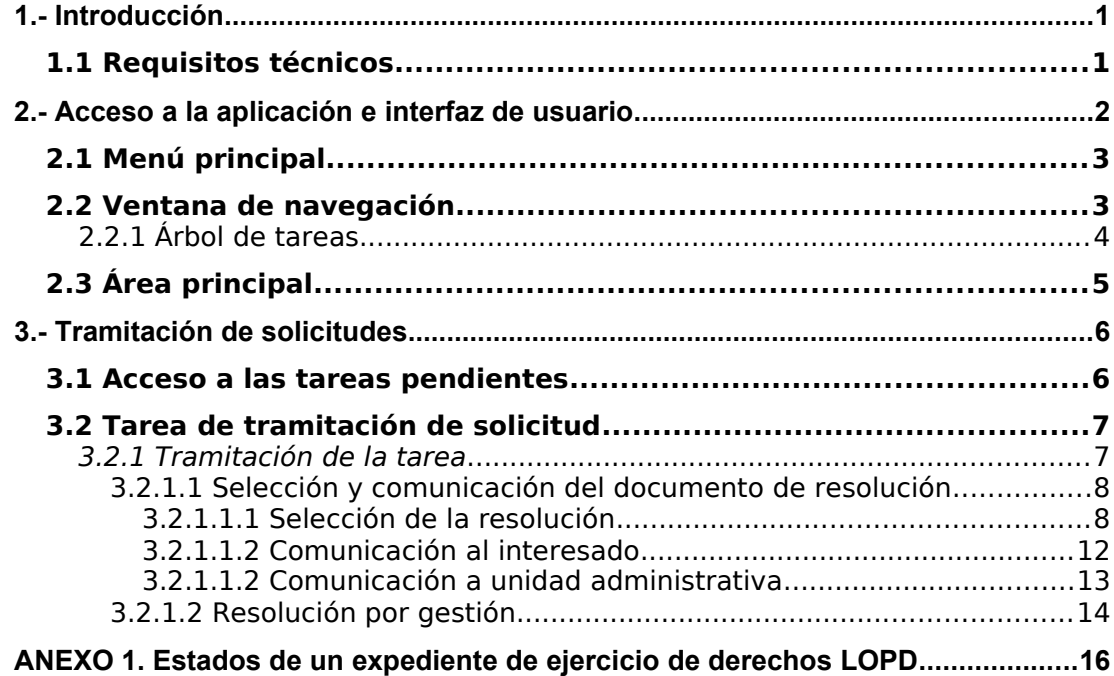

### **1.- Introducción**

El desarrollo del procedimiento de ejercicio de los derechos de la Ley Orgánica de Protección de Datos ha servido para solventar una serie de carencias existentes en la presentación y posterior tramitación de las solicitudes de dicho ejercicio de derechos, entre las que se encontraban las siguientes:

- Ejecución en papel de las fases internas de tramitación del procedimiento y de los envíos de los expedientes.
- Inexistencia de un control centralizado sobre la resolución de las solicitudes y su posterior comunicación al interesado.

Mediante la integración del procedimiento en las herramientas de Administración Electrónica de la Universidad (GESTA, Carpeta Ciudadana y Asientos) se ha dado solución a esta problemática permitiendo la presentación, tramitación y resolución íntegramente electrónica de las solicitudes de ejercicio de derechos LOPD.

#### 1.1 Requisitos técnicos

Para poder hacer uso de esta aplicación es necesario disponer de los siguientes elementos:

- Disponer de un navegador web soportado y correctamente actualizado. Entre los navegadores actualmente soportados se encuentran Internet Explorer 7 o superior y Mozilla Firefox 3 o superior. La lista completa de navegadores web soportados se encuentra disponible en la dirección [Recomendaciones de navegación y descarga de sofware.](https://sede.um.es/sede/soporte/software.seam)
- Disponer de un sistema de firma electrónica admitido por la Universidad de Murcia. La lista de sistemas admitidos se encuentra publicada en la Sede Electrónica de la Universidad de Murcia en la dirección [Relación de sistemas de firma electrónica admitidos.](https://sede.um.es/sede/sistemas-admitidos)

### **2.- Acceso a la aplicación e interfaz de usuario**

La aplicación está disponible a través de la siguiente dirección:<https://gesta.um.es/gesta>

Para acceder a la misma, es necesario introducir el usuario (correo UM) y contraseña en el siguiente formulario:

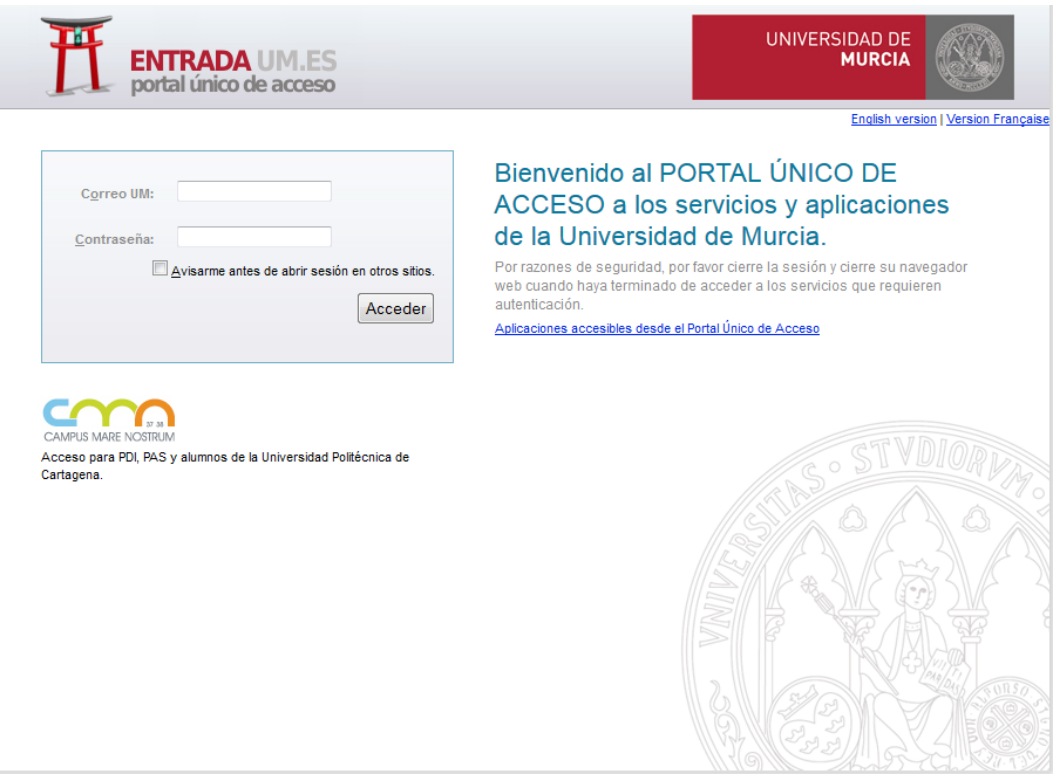

Esta aplicación está integrada con el portal "entrada.um.es" de la Universidad, de tal manera que si ya estamos autenticados en el servidor, accederemos sin necesidad de volver a introducir nuestros datos de usuario.

Una vez dentro de la aplicación, el sistema da acceso al espacio de trabajo, que se encuentra dividido en tres secciones: el menú, la ventana de navegación y el área principal.

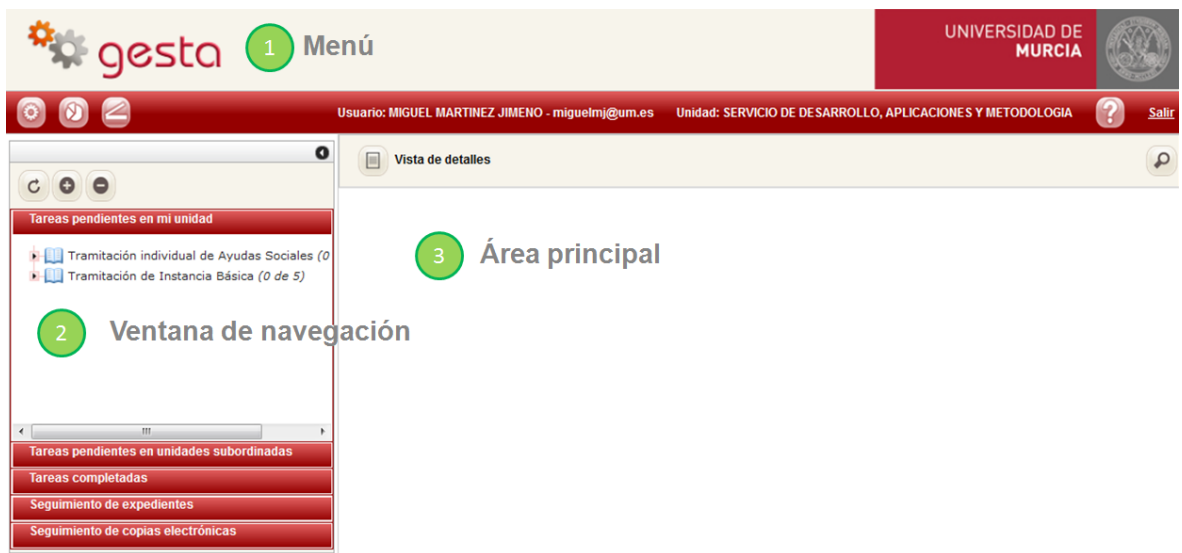

#### 2.1 Menú principal

Desde el menú principal se tiene acceso a funciones específicas de la aplicación:

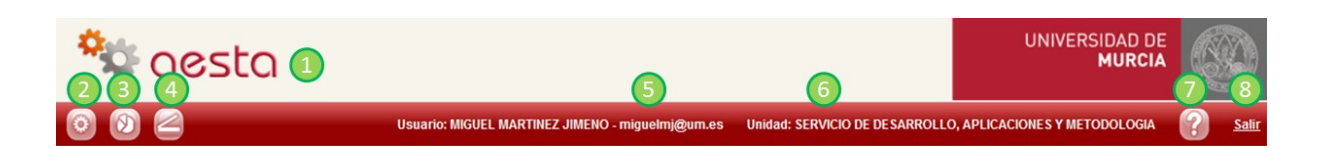

1. Acceso a la pantalla principal de Gesta, volviendo a cargar el árbol de tareas pendientes y mostrando el área de trabajo vacía.

2. Mostrar el listado de trámites que pueden ser iniciados por el usuario.

3. Acceso a los informes de seguimiento. Por el momento, para el procedimiento de ejercicio de los derechos LOPD no disponemos de ningún informe de seguimiento.

- 4. Acceso al formulario de digitalización.
- 5. Nombre y correo del usuario que ha accedido al sistema.
- 6. Unidad administrativa del usuario que ha accedido al sistema.
- 7. Muestra la ayuda on-line de la aplicación.
- 8. Finalizar la sesión.

#### 2.2 Ventana de navegación

La ventana de navegación permite acceder a las tareas pendientes, a las tareas completadas y a los expedientes asociados con trámites en curso y finalizados. Está dividida en varias partes como se puede observar en la siguiente imagen:

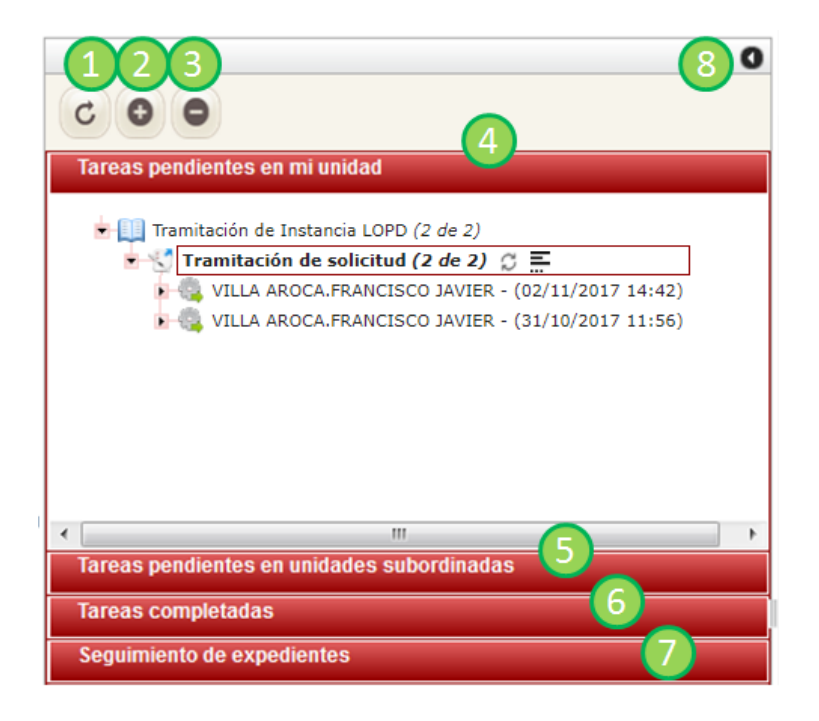

1. Recarga el árbol según la sección a la que se haya accedido. Esta opción permite que se carguen nuevas tareas o expedientes que se hayan generado a consecuencia de llevar a cabo la tramitación de una solicitud.

2. Expande todos los nodos del árbol.

3. Contrae todos los nodos del árbol.

4. Muestra las tareas pendientes de ser completadas asignadas a la unidad administrativa del usuario.

5. Muestra las tareas pendientes de ser completadas asignadas a las unidades administrativas subordinadas de la unidad administrativa del usuario.

6. Muestra las tareas que ya han sido completadas. Por defecto, sólo se muestran las tareas completadas durante el último mes. Sin embargo, es posible acceder al historial de tareas a través del formulario de búsqueda.

7. Muestra los expedientes del Archivo electrónico que están asociados a trámites. En principio, sólo se muestran los expedientes que hayan sido modificados durante el último mes. Sin embargo, es posible acceder a todos los expedientes almacenados en el Archivo a través del formulario de búsqueda.

8. Oculta/muestra la ventana de navegación permitiendo que el área principal de trabajo ocupe toda la pantalla.

#### *2.2.1 Árbol de tareas*

Las tareas de tramitación (ya sean pendientes o completadas) se organizan mediante una estructura en forma de árbol, donde cada hoja del árbol corresponde a una tarea. En la siguiente imagen podemos ver una vista detallada de este árbol:

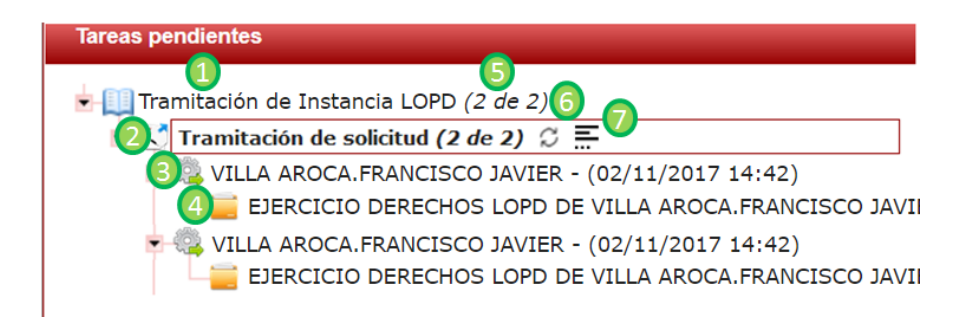

1. Nombre que se ha dado al trámite en GESTA. Permite organizar todas las tareas correspondientes a un mismo trámite bajo una única raíz. Para el procedimiento de ejercicio de los derechos LOPD, el nombre que aparece en GESTA es "Tramitación de Instancia LOPD".

2. Tipo de tarea. Para un mismo procedimiento pueden existir varios tipos de tareas. En el caso de ejercicio de los derechos LOPD, solo aparecerán tareas del tipo "Tramitación de solicitud".

3. Tareas pendientes de ser tramitadas (o tareas que ya han sido tramitadas si estamos en la sección de "Tareas completadas"). Cada tarea corresponde a una solicitud de ejercicio de derechos, identificándose la tarea con el nombre del solicitante y la fecha y hora en que se generó la tarea.

4. Expediente electrónico iniciado tras la presentación de la solicitud. Vinculado a cada tarea, aparece el expediente electrónico iniciado al presentar la solicitud de ejercicio de derechos.

5. Número de tareas por trámite; se indica el número de tareas cargadas y el número total de tareas existentes. Por defecto, solo se mostrarán las 30 tareas más recientes.

6. Botón de actualización de las tareas del tipo seleccionado. Esta opción permite que se carguen nuevas tareas del tipo seleccionado sin necesidad de salir de la aplicación ni recargar el árbol completo.

7. Botón para cargar más tareas. Por defecto solo se muestran las 30 tareas más recientes que estén pendientes de tramitar; con este botón podemos cargar más tareas en el caso de que existan.

#### 2.3 Área principal

Es la sección principal de GESTA. Se encuentra dividida en dos partes, tal y como podemos ver en la siguiente imagen:

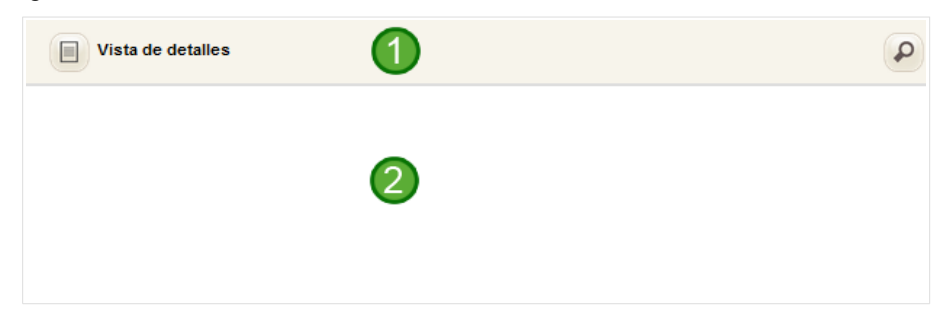

1. El menú muestra diferentes opciones según el contexto.

2. El área de trabajo tiene varios usos dependiendo del contexto, como mostrar los formularios de tramitación, navegar por las unidades documentales o visualizar el contenido de documentos.

### **3.- Tramitación de solicitudes**

Una vez descrita la interfaz general de la aplicación GESTA, en esta sección detallaremos la funcionalidad de tramitación de solicitudes, incluyendo la visualización del expediente de ejercicio de derechos LOPD y su contenido.

#### 3.1 Acceso a las tareas pendientes

Las solicitudes de ejercicio de derechos LOPD que se encuentran pendientes de tramitar se muestran en la sección "Tareas pendientes" de la ventana de navegación. Cada tarea pendiente equivale a una solicitud, identificándose la tarea mediante el nombre completo del solicitante y la fecha y hora de creación de la tarea.

Al expandir una tarea en el árbol, podemos acceder a la información del expediente electrónico creado durante la presentación de la solicitud:

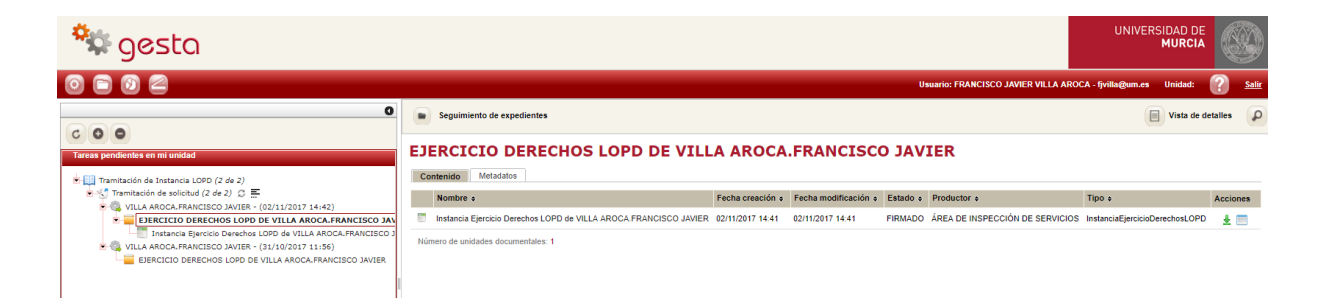

Como parte del expediente aparece la solicitud de ejercicio de derechos. Seleccionando la solicitud podemos acceder al recibo electrónico y los metadatos de la misma:

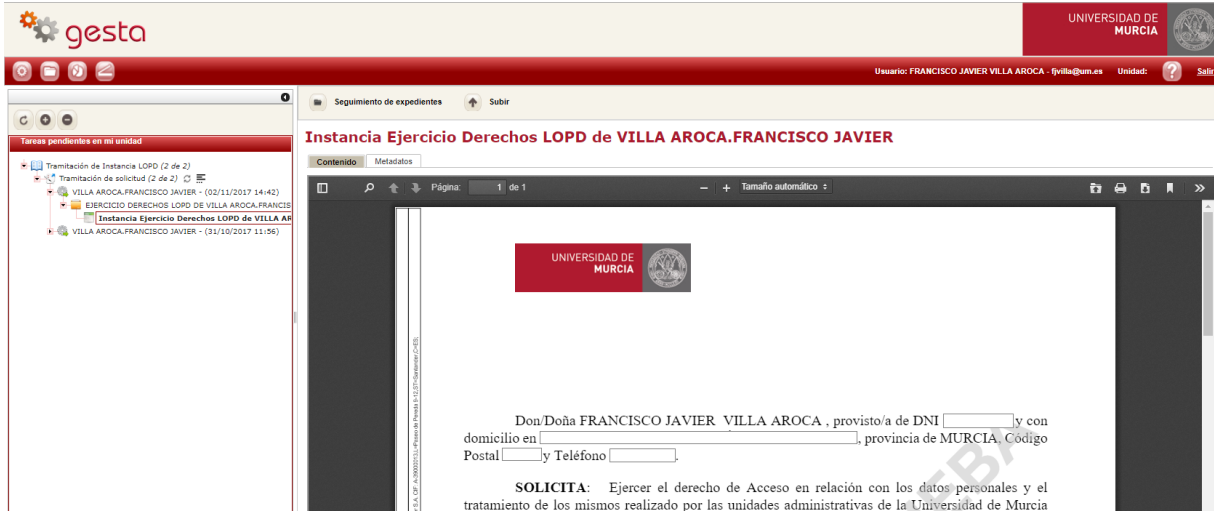

Seleccionado el expediente, tenemos acceso a su información de metadatación:

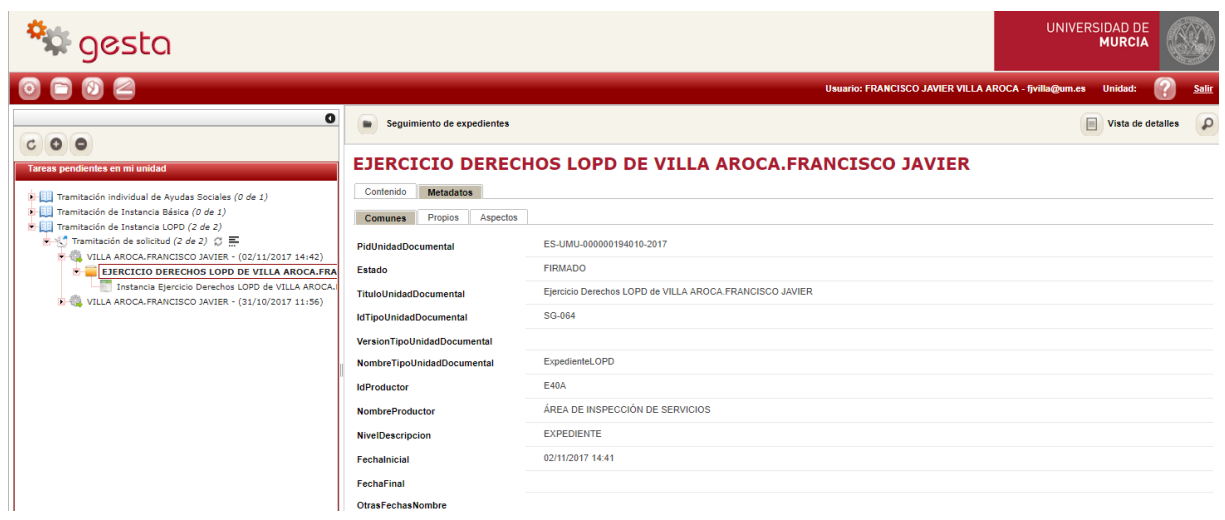

#### 3.2 Tarea de tramitación de solicitud

Al seleccionar una tarea pendiente en el árbol de tareas, se marca de forma automática como tarea vista [\(más información\)](https://gesta.um.es/gesta/ayuda/tareas-vistas.seam) y se muestra el formulario de tramitación de solicitudes:

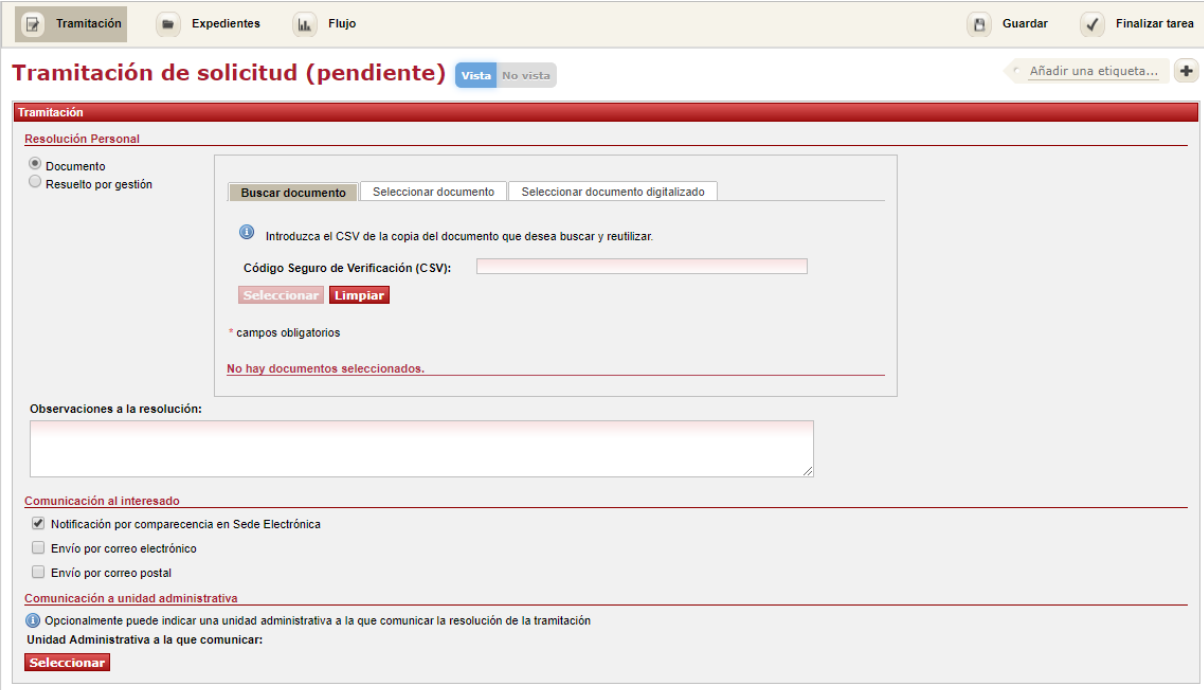

\* campos obligatorios

A continuación describiremos en detalle las opciones de tramitación de la tarea.

#### *3.2.1 Tramitación de la tarea*

Para completar la tramitación de la solicitud deberemos seleccionar una de las posibles opciones:

• Proporcionar el documento de resolución.

• Indicar que la solicitud se ha resuelto mediante cita por el interesado/llamada telefónica.

#### **3.2.1.1 Selección y comunicación del documento de resolución**

Seleccionando la opción "Documento" dentro del bloque "Gestión de la solicitud" podremos completar la tramitación de la solicitud seleccionado el documento de resolución y el método por el que se comunicará la misma al interesado. A continuación describiremos en detalle cada una de las opciones de inclusión y notificación de la resolución.

#### 3.2.1.1.1 Selección de la resolución

Seleccionando la opción "Documento" dentro del bloque "Resolución Personal", podremos incluir un documento de resolución que se haya generado por otros medios. La aplicación ofrece diversas opciones a tal efecto, que describiremos a continuación.

#### Selección mediante CSV

Si el documento de Resolución Personal ya ha sido firmado y se encuentra en Archivo Electrónico, podremos seleccionar el mismo indicando su Código Seguro de Verificación (CSV) y, como medida adicional de seguridad, la fecha y hora de cualquiera de las firmas del documento. Dicha información aparece en el marco de copia auténtica del documento, tal y como podemos ver en el siguiente ejemplo:

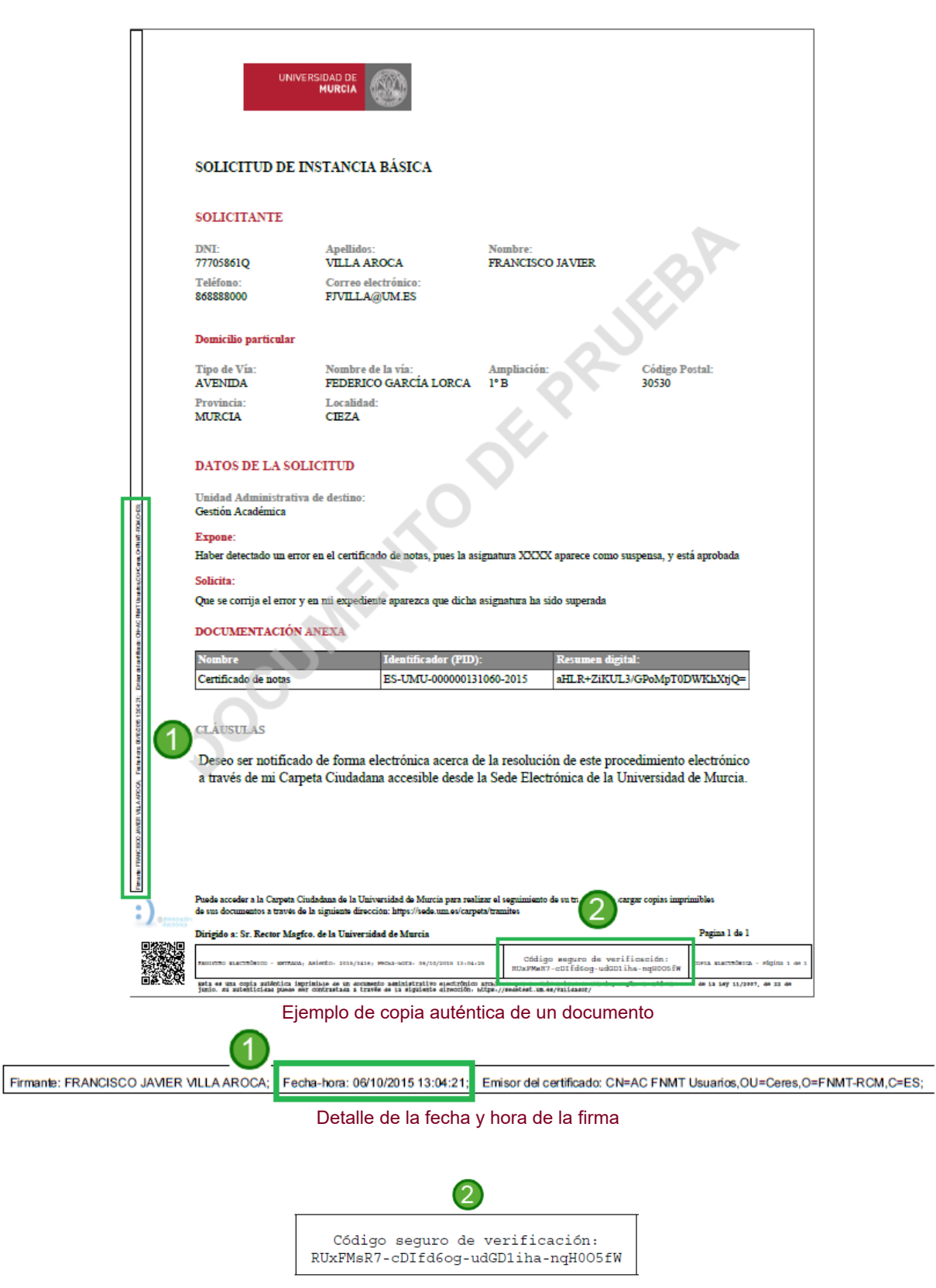

Detalle del código seguro de verificación

Una vez recuperados el CSV y la fecha y hora de firma, introduciremos los mismos en los campos correspondientes de la pestaña "Buscar documento" y pulsaremos el botón "Seleccionar":

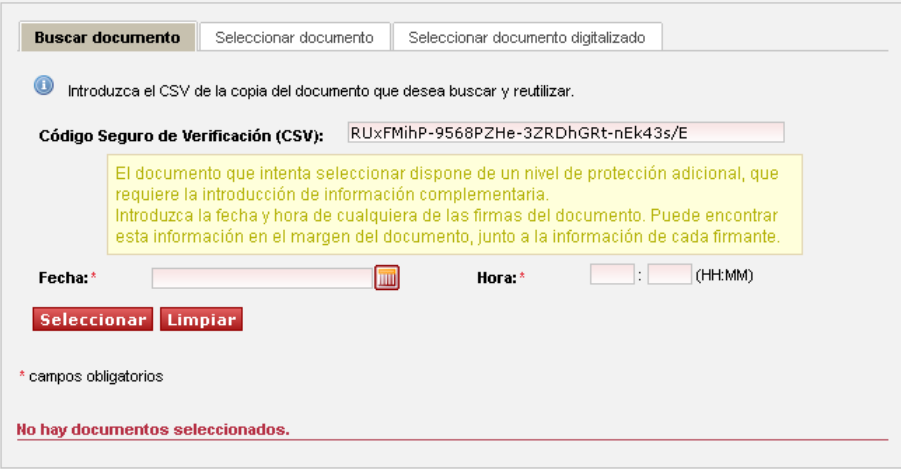

Selección de una copia auténtica

Si el documento de Resolución Personal ya ha sido firmado y se encuentra en Archivo Electrónico, y disponemos del mismo en formato electrónico con extensión PDF, podremos seleccionar incluir la resolución desde la pestaña "Seleccionar documento":

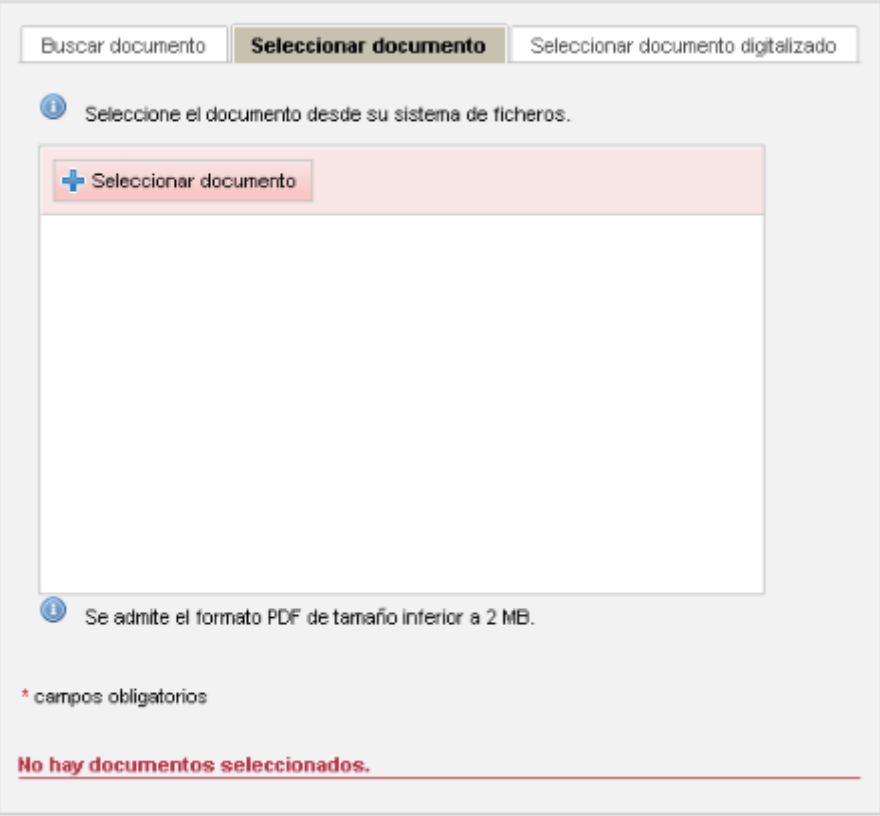

Selección de una resolución digitalizada

Si el documento de Resolución Personal ha sido entregado en papel, lo podemos digitalizar para disponer de una resolución electrónica y el siguiente paso sería seleccionarla desde la pestaña "Seleccionar documento digitalizado". Deberemos indicar el título del documento y, de cara a una correcta clasificación en Archivo Electrónico, seleccionar el tipo adecuado de entre los tipos de documento definidos:

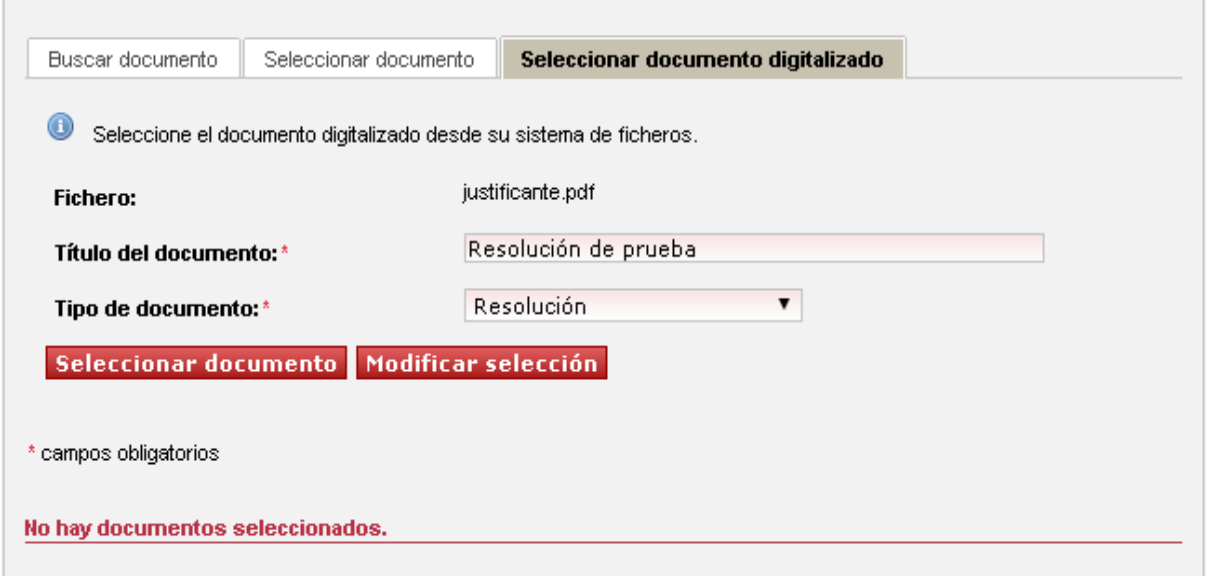

Inclusión de documento no firmado

En el caso de que dispongamos de la resolución como un documento no firmado en formato PDF que se encuentre en nuestro equipo, podremos incorporarlo desde la pestaña "Seleccionar documento". Deberemos indicar el título del documento y, de cara a una correcta clasificación en Archivo Electrónico, seleccionar el tipo adecuado de entre los tipos de documento definidos.

Para poder terminar la selección del documento, es necesario autenticar el mismo mediante un sistema de firma electrónica admitido por la Universidad de Murcia. La lista de sistemas admitidos se encuentra publicada en la Sede Electrónica de la Universidad de Murcia en la dirección [Relación de](https://sede.um.es/sede/sistemas-admitidos) [sistemas de firma electrónica admitidos.](https://sede.um.es/sede/sistemas-admitidos) Para finalizar la inclusión del documento pulsaremos el botón "Firmar y seleccionar":

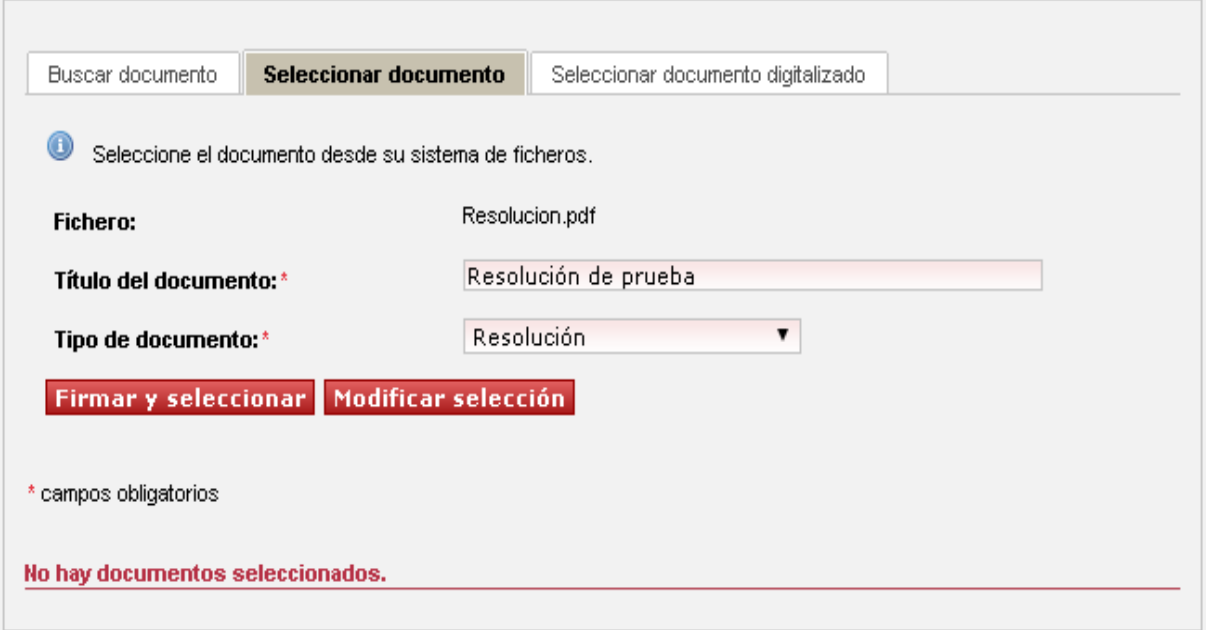

#### 3.2.1.1.2 Comunicación al interesado

Una vez seleccionada la resolución por cualquiera de los medios descritos anteriormente, deberemos indicar el método por el que se comunicará la misma al interesado:

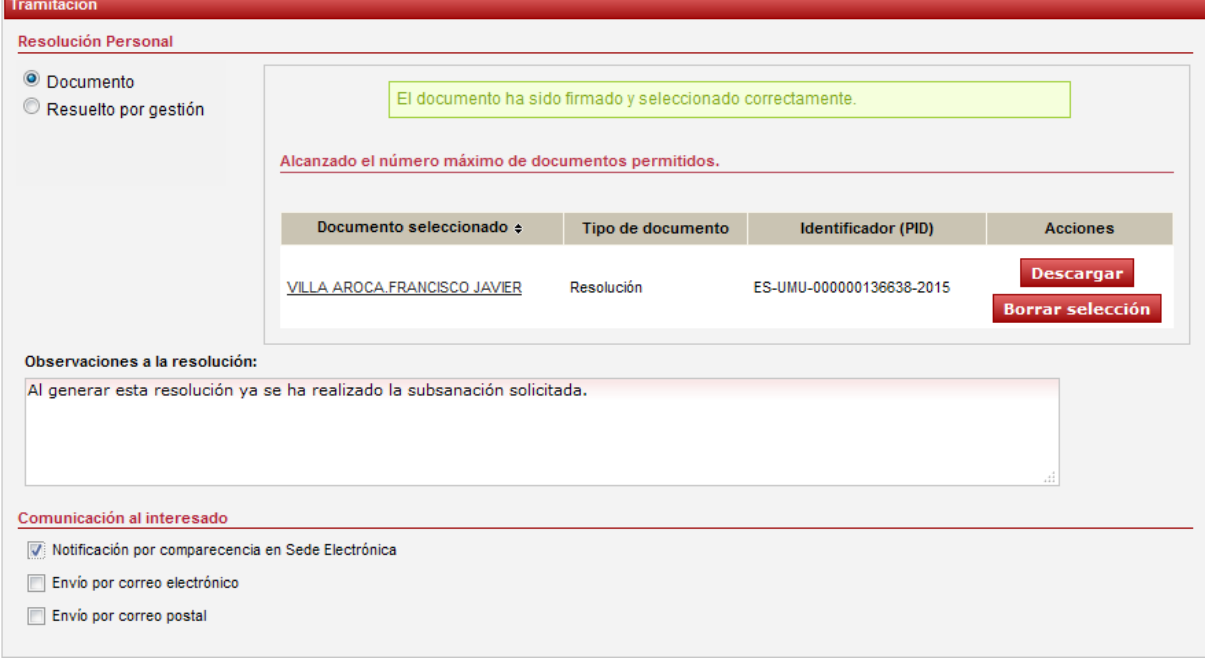

• Notificación por comparecencia en Sede Electrónica: se genera una notificación de la resolución de forma automática, que es puesta a disposición del interesado en su Carpeta Ciudadana, dentro de la Sede Electrónica.

- El solicitante podrá acceder o rechazar la notificación, para lo que deberá firmar con su certificado electrónico el correspondiente Acuse de Recibo de Notificación, que se adjuntará al expediente de ejercicio de derechos. El solicitante dispone de un plazo de diez días para acceder a la notificación; en caso contrario, se producirá el rechazo automático de la misma.
- Envío por correo electrónico: se envía de forma automática un correo electrónico al interesado en el que se adjunta la copia auténtica de la Resolución Personal.
- Envío por correo postal: en este caso no se realiza ninguna acción automática adicional.

La responsabilidad de seleccionar un método de comunicación u otro recae en el tramitador, atendiendo a las características del procedimiento administrativo en el que se enmarca la solicitud que se está tramitando.

Para cualquiera de los métodos de comunicación seleccionados, una vez pulsemos el botón "Finalizar tarea", se dará por concluida la tramitación de la solicitud en GESTA, y la tarea desaparecerá del árbol de tareas pendientes. Asimismo, el estado del expediente de ejercicio de derechos cambiará a *NOTIFICADA*, en el caso de que se haya seleccionado como forma de comunicación "Notificación por comparecencia en Sede Electrónica", o *CERRADO*, en el caso de seleccionar cualquiera de los demás métodos de comunicación (podemos ver una descripción completa de los posibles estados del expediente en el *[ANEXO 1. Estados de un expediente de ejercicio de derechos LOPD](#page-18-0)*).

#### 3.2.1.1.2 Comunicación a unidad administrativa

De manera opcional, se permite indicar la unidad administrativa a la que comunicar por correo electrónico la resolución de la tramitación.

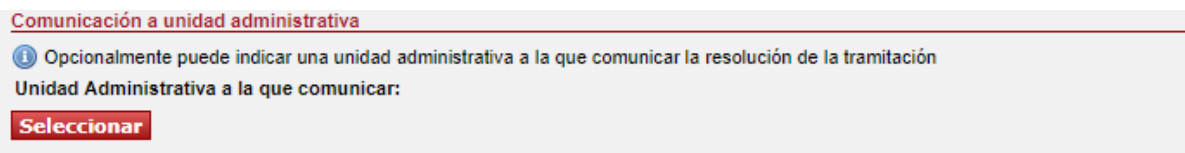

Para ello tendremos que pulsar el botón "Seleccionar" y se abrirá un panel como el de la siguiente figura donde podremos encontrar la unidad administrativa que nos interesa marcar.

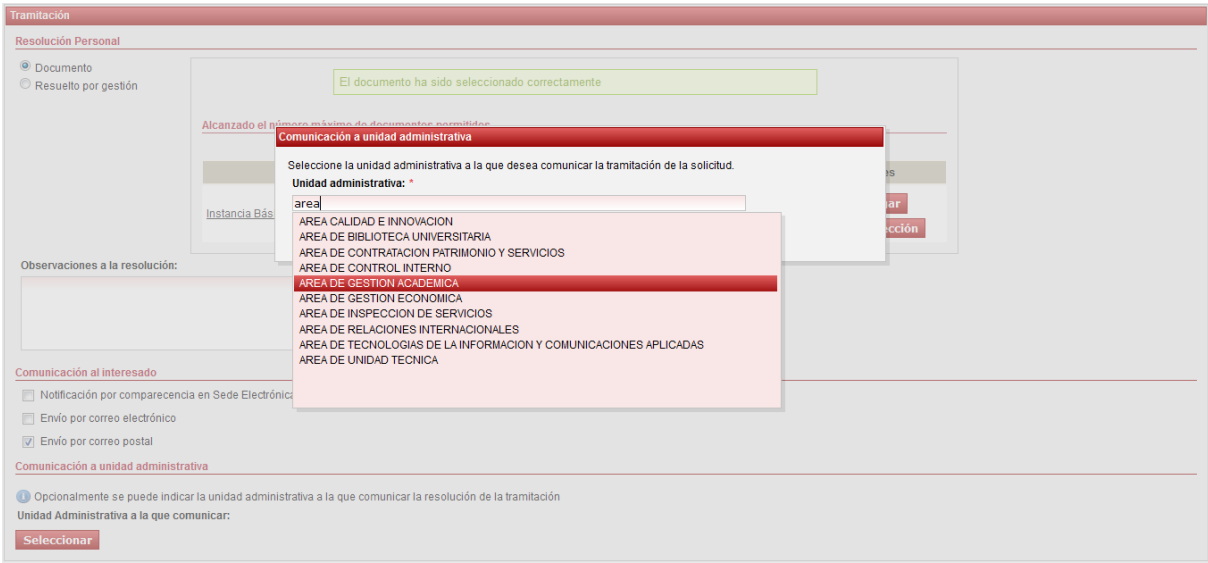

#### **3.2.1.2 Resolución por gestión**

En el caso en que la tramitación se haya resuelto mediante cita con el interesado o llamada telefónica, no se aporta ni comunica el documento de Resolución Personal, sino que dicho documento se genera de forma automática. Para resolver la tramitación por esta vía, seleccionaremos la opción "Resuelto por gestión" dentro de la sección "Resolución personal" del bloque de tramitación:

#### Tramitación de solicitud (pendiente)

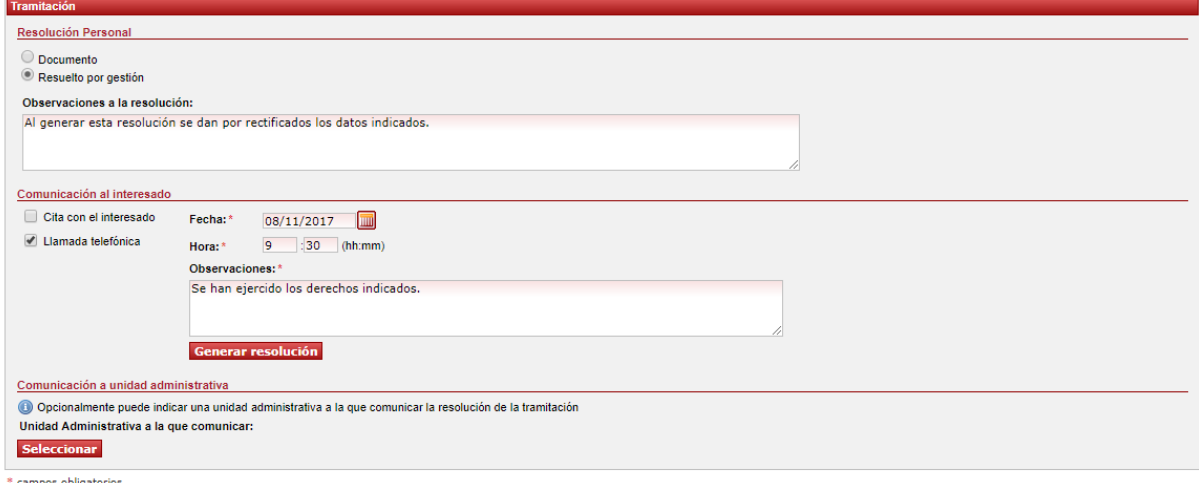

Además de indicar la vía de resolución ("Cita con el interesado" o "Llamada telefónica"), deberemos completar la fecha y hora en la que tuvo lugar la cita o llamada y el campo "Observaciones", cuyo contenido aparecerá en el documento de resolución autogenerado.

Al pulsar el botón "Generar resolución" se generará el documento de resolución personal. Para poder finalizar la tramitación, es necesario autenticar el documento mediante un sistema de firma electrónica admitido por la Universidad de Murcia. La lista de sistemas admitidos se encuentra publicada en la Sede Electrónica de la Universidad de Murcia en la dirección [Relación de sistemas de firma](https://sede.um.es/sede/sistemas-admitidos) [electrónica admitidos.](https://sede.um.es/sede/sistemas-admitidos) Para realizar la firma pulsaremos el enlace "Firmar" (icono / bajo la columna "Acciones" de la tabla "Documento seleccionado" :

#### Tramitación de solicitud (pendiente)

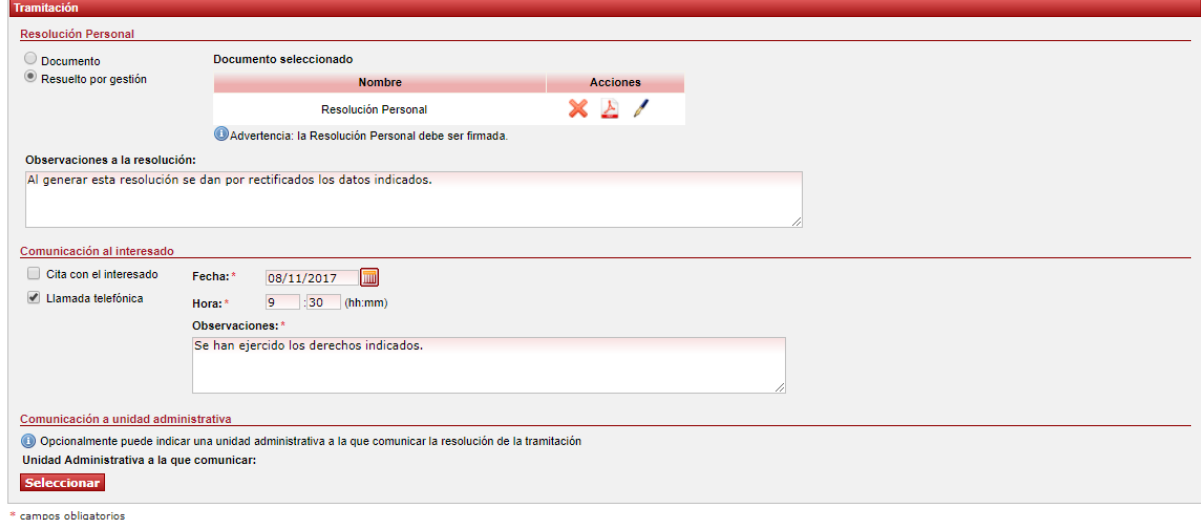

Para visualizar el contenido de la resolución pulsaremos el enlace "Ver documento original" (icono ). Una vez verificado el contenido de la resolución, pulsaremos el botón "Finalizar tarea". El documento quedará anexado al expediente de ejercicio de derechos LOPD y la tramitación se dará por finalizada. Asimismo, el estado del expediente cambiará a *CERRADO* (podemos ver una descripción completa de los posibles estados del expediente en el *[ANEXO 1. Estados de un](#page-18-0) [expediente de ejercicio de derechos LOPD](#page-18-0)*).

## <span id="page-18-0"></span>**ANEXO 1. Estados de un expediente de ejercicio de derechos LOPD**

A continuación mostramos una tabla, a modo de resumen, donde se muestran los diferentes estados por lo que puede pasar un expediente de ejercicio de derechos LOPD, junto con su descripción e información adicional.

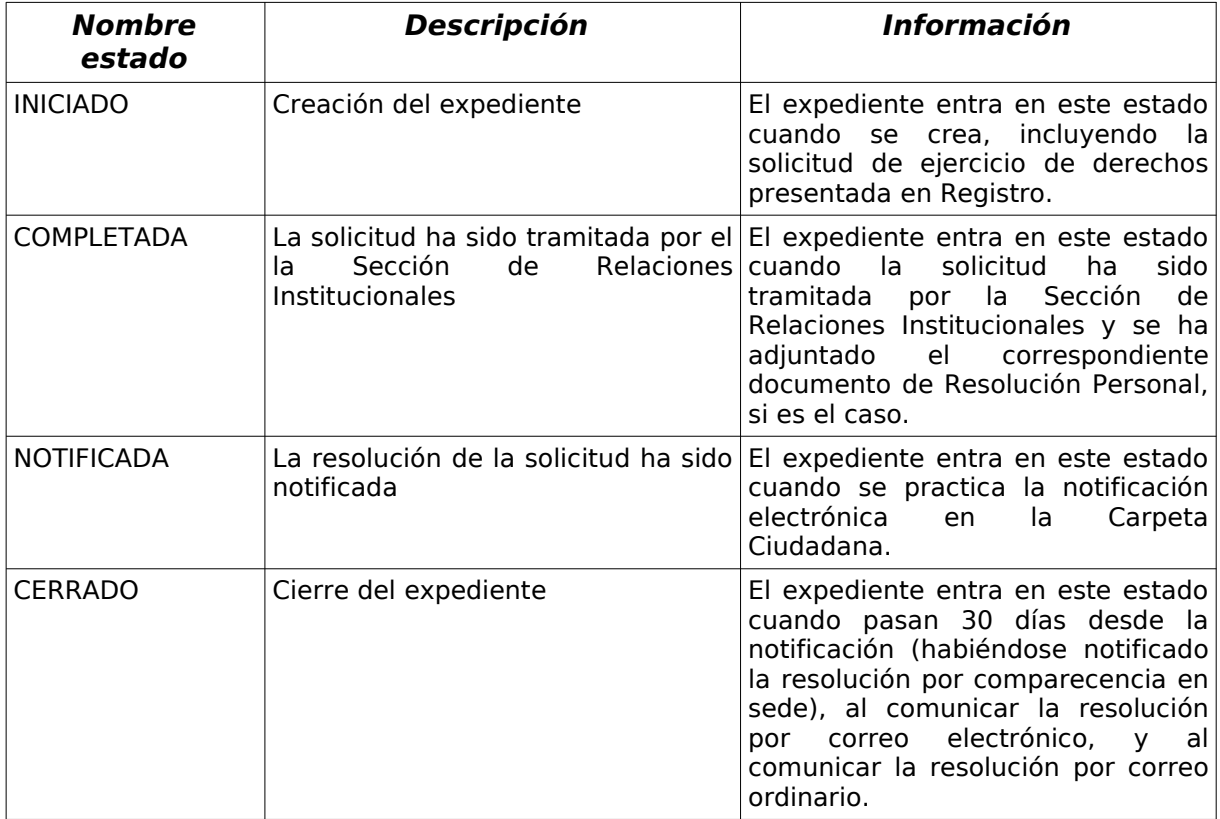